# **Tutorial de PhotoFiltre (introducción al trabajo con imágenes)**

### **Introducción**

 $\overline{a}$ 

PhotoFiltre<sup>1</sup> es un programa para el procesamiento de imágenes digitales.

Algunas de las tareas que se pueden hacer con PhotoFiltre son: abrir y guardar imágenes de diversos formatos digitales, convertirlas a otros formatos, recortarlas, redimensionarlas, modificarlas con varias herramientas de retoque, etc.

Este pequeño tutorial se limita a explicar el procedimiento necesario para realizar las tareas más sencillas y habituales.

Al abrir el programa se observará una ventana como la siguiente:

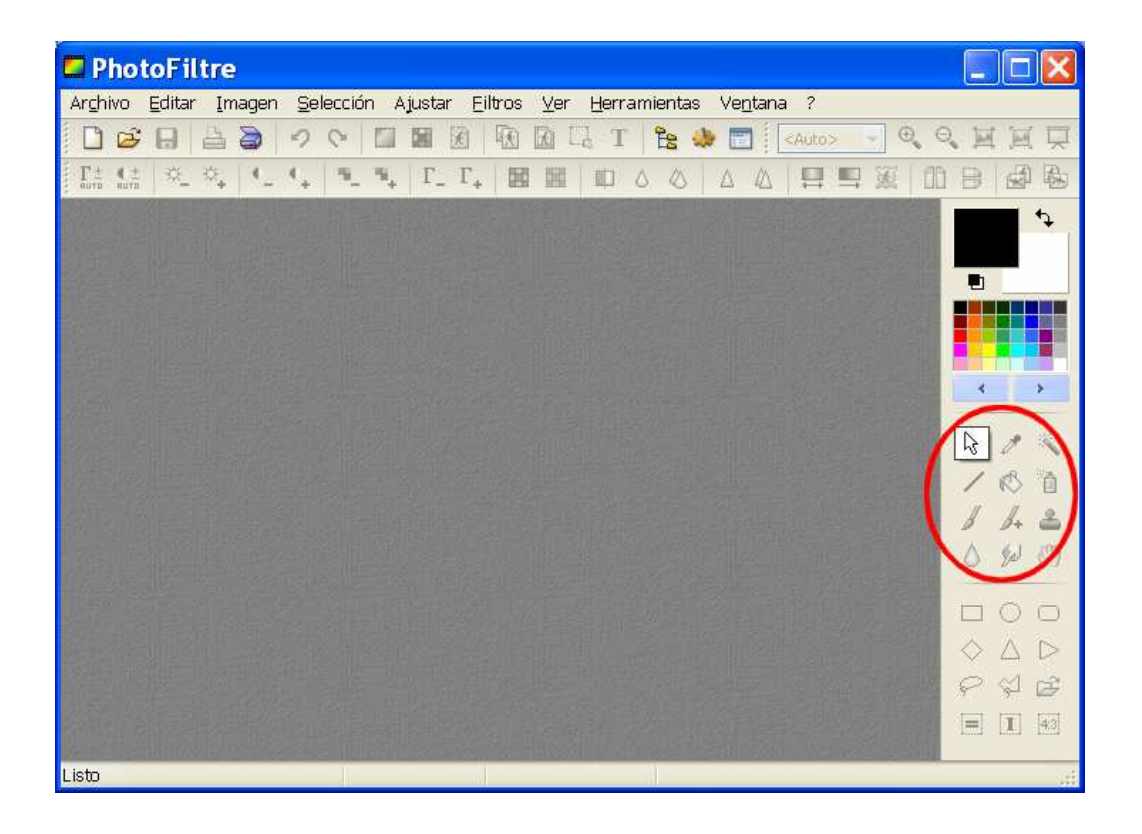

Seleccionando cualquiera de las herramientas de la zona central en la barra de la derecha, debajo aparecerán las que permitan modificar su funcionamiento. Sin embargo, notemos que la mayoría de ellas están deshabilitadas mientras no tengamos una imagen abierta.

 $<sup>1</sup>$  La página oficial del programa (para su versión gratuita, en inglés) es</sup>

**http://photofiltre.free.fr/frames\_en.htm**. Para utilizarlo en español es necesario descargar y copiar un archivo de idioma. También puede descargar una versión portable, ya en español, de **www.antoniosacco.net/photofiltre**

## **Convertir el formato de una imagen**

El formato de un archivo de imagen en general está asociado a su extensión, y cada uno de ellos presenta distintas características, ventajas y desventajas en función del fin con que se desee utilizar la imagen.

Algunos de los formatos más comunes son:

- BMP: los archivos con esta extensión ocupan mucho lugar, pero su calidad no se ve degradada por el formato.
- JPG: este formato ocupa mucho menos que el BMP y es ideal para fotografías ya que admite muchos colores.
- GIF: este formato ocupa mucho menos que el BMP y es ideal para ilustraciones, admitiendo un máximo de 256 colores y permitiendo también imágenes con transparencias y/o animaciones.
- PNG: este formato combina algunas ventajas de JPG y GIF (como por ejemplo admitir muchos colores y transparencias), aunque en general ocupa un poco más que ellos (pero menos que BMP).

Además de estos cuatro, hay muchos otros formatos, pero para la mayoría de los usos alcanzará con esos.

Entonces, si tenemos por ejemplo una fotografía con formato BMP y queremos que el archivo ocupe menos lugar en el disco, deberemos convertirla en JPG. En realidad, el procedimiento que emplearemos no "convertirá" el archivo original, sino que creará una copia con el formato que elijamos, y luego podremos conservar o eliminar el original.

Para hacer esto, abrimos la imagen BMP desde el menú "Archivo, Abrir", e inmediatamente después elegimos la opción "Archivo, Guardar como". En la ventana que permite elegir dónde y con qué nombre guardarlo, en la parte inferior seleccionamos el formato deseado (en nuestro caso, JPG).

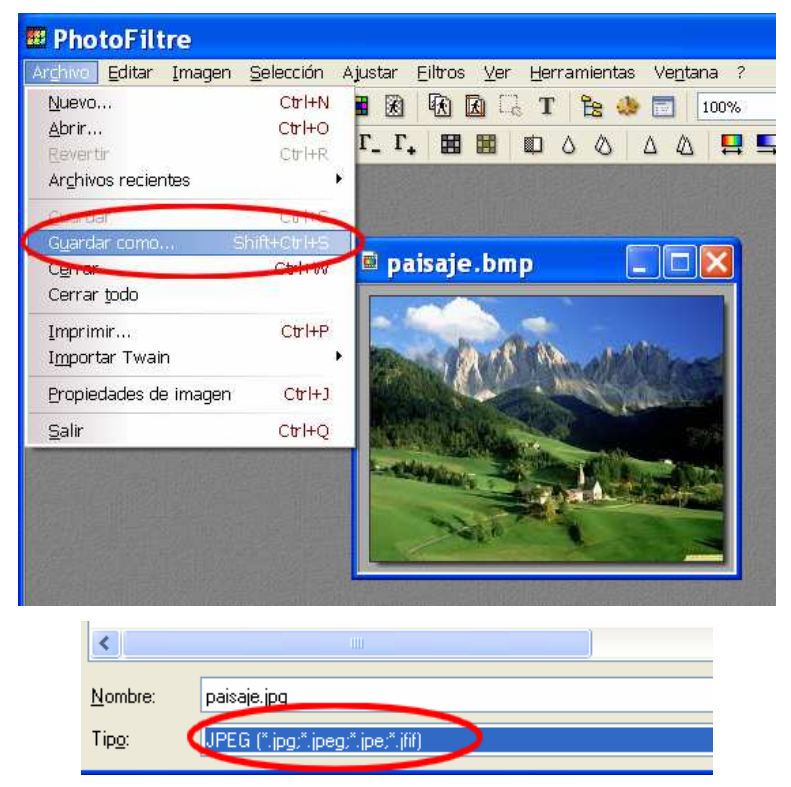

#### **Redimensionar una imagen**

El tamaño "real" de una imagen se observa al colocar el "zoom" en 100%, o haciendo clic en el botón de la barra de herramientas superior que está a la derecha de las "lupas".

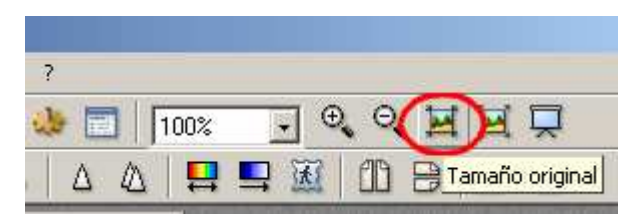

Si las dimensiones de una imagen son demasiado grandes, el archivo ocupará más en el disco rígido. Por lo tanto, es conveniente reducirlas para que tenga en la pantalla las dimensiones deseadas (siempre con el zoom en 100%).

Esto se logra haciendo clic secundario sobre la imagen y eligiendo en el menú contextual la opción "Tamaño de imagen" (o con la opción "Imagen, Tamaño de imagen" del menú principal).

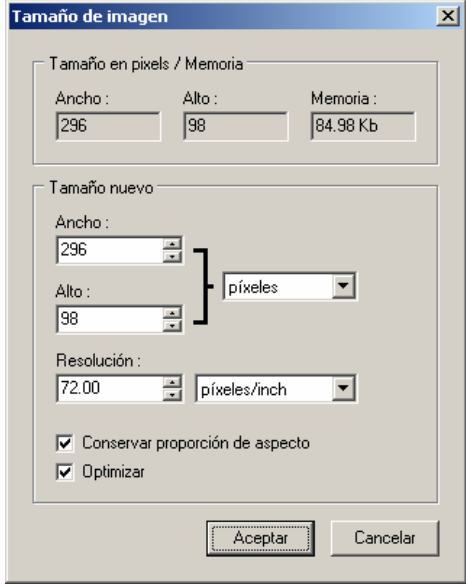

En esta ventana se puede seleccionar el nuevo tamaño, expresado en "píxeles" (puntos de la pantalla) u otras unidades de medida.

Luego de modificar sus dimensiones, por supuesto es necesario guardar la imagen. Si para ello utilizamos la opción "Archivo, Guardar como", podremos ingresar un nuevo nombre, de manera de conservar la imagen original. Vale aclarar que al reducir el tamaño no suele observarse una pérdida de calidad, pero al incrementarlo de manera considerable sí se verá una distorsión (llamada "pixelado")

## **Recortar una imagen**

Para tomar sólo una parte de una imagen, primero deberemos seleccionarla (con las opciones de la barra de herramientas lateral).

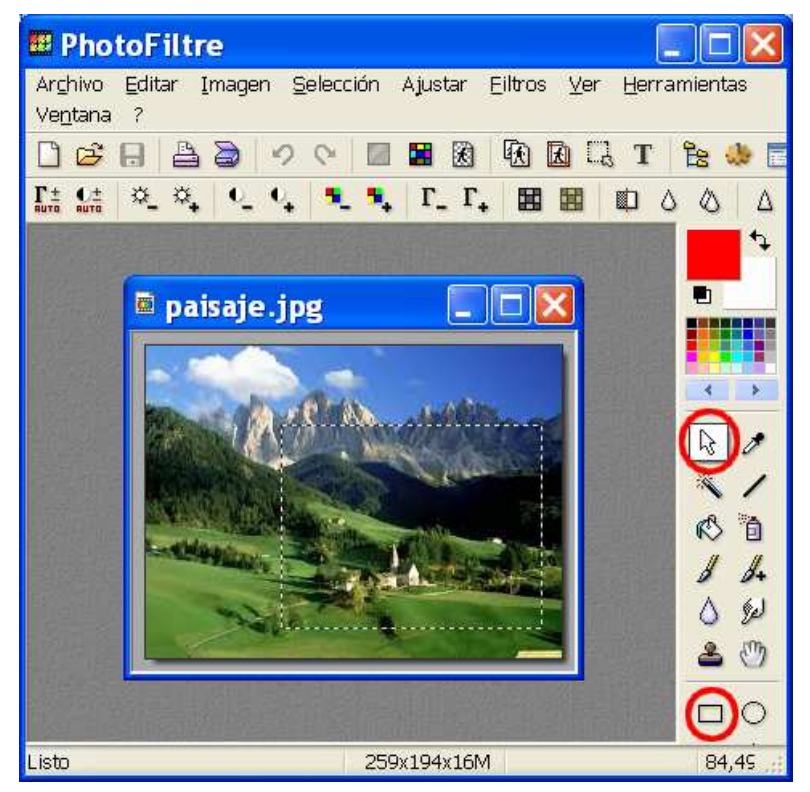

Una vez seleccionada la parte que se desee, hacemos clic secundario y elegimos en el menú contextual la opción "Recortar" (o la opción del menú principal "Imagen, Recortar"), y así quedará sólo lo que se encontraba en el interior de la selección.

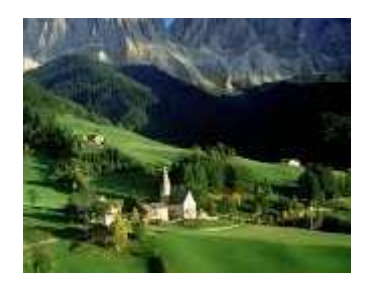

#### **Mucho más…**

Las operaciones vistas son apenas algunas de las más comunes que suele ser necesario realizar con imágenes, pero Photofiltre tiene muchísimas otras herramientas sumamente interesantes que, por ser este un material introductorio, no se incluyen aquí.

Por ejemplo, es posible modificar el brillo y el contraste de las imágenes, agregarles texto, dibujar o pintar sobre ellas, aplicar efectos y filtros predefinidos, realizar fotomontajes, etc.

El lector podrá explorar por su cuenta las herramientas que desee, experimentando por prueba y error, recurriendo a la ayuda del programa (en inglés), o consultando alguno de los numerosos manuales, tutoriales y videos explicativos que pueden encontrarse en español en Internet.

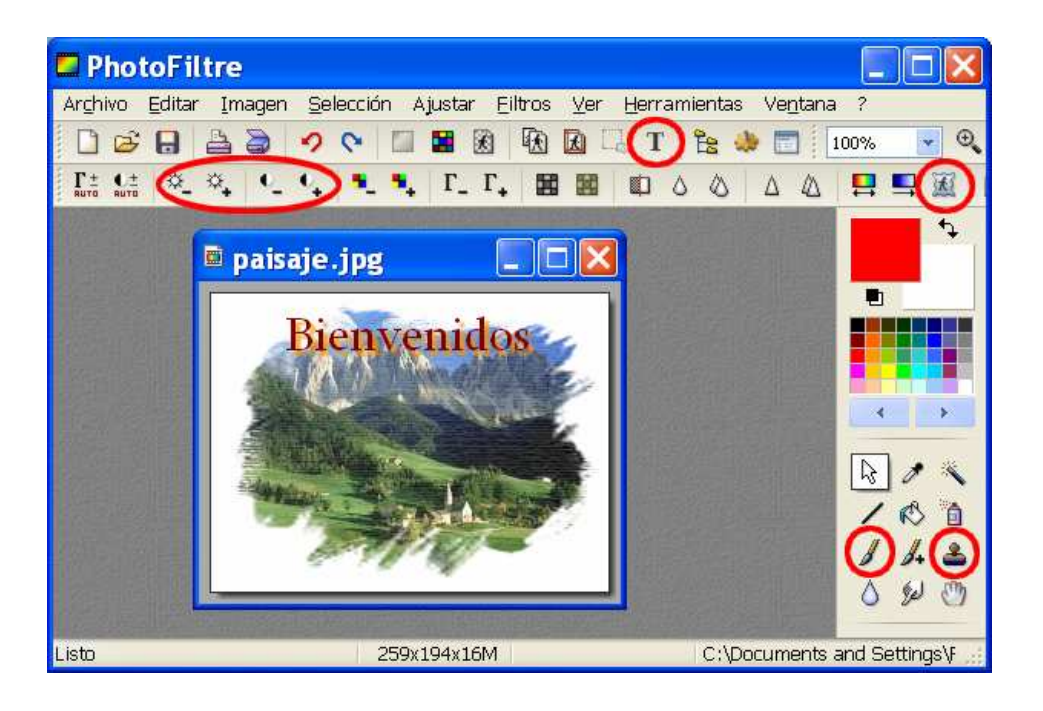